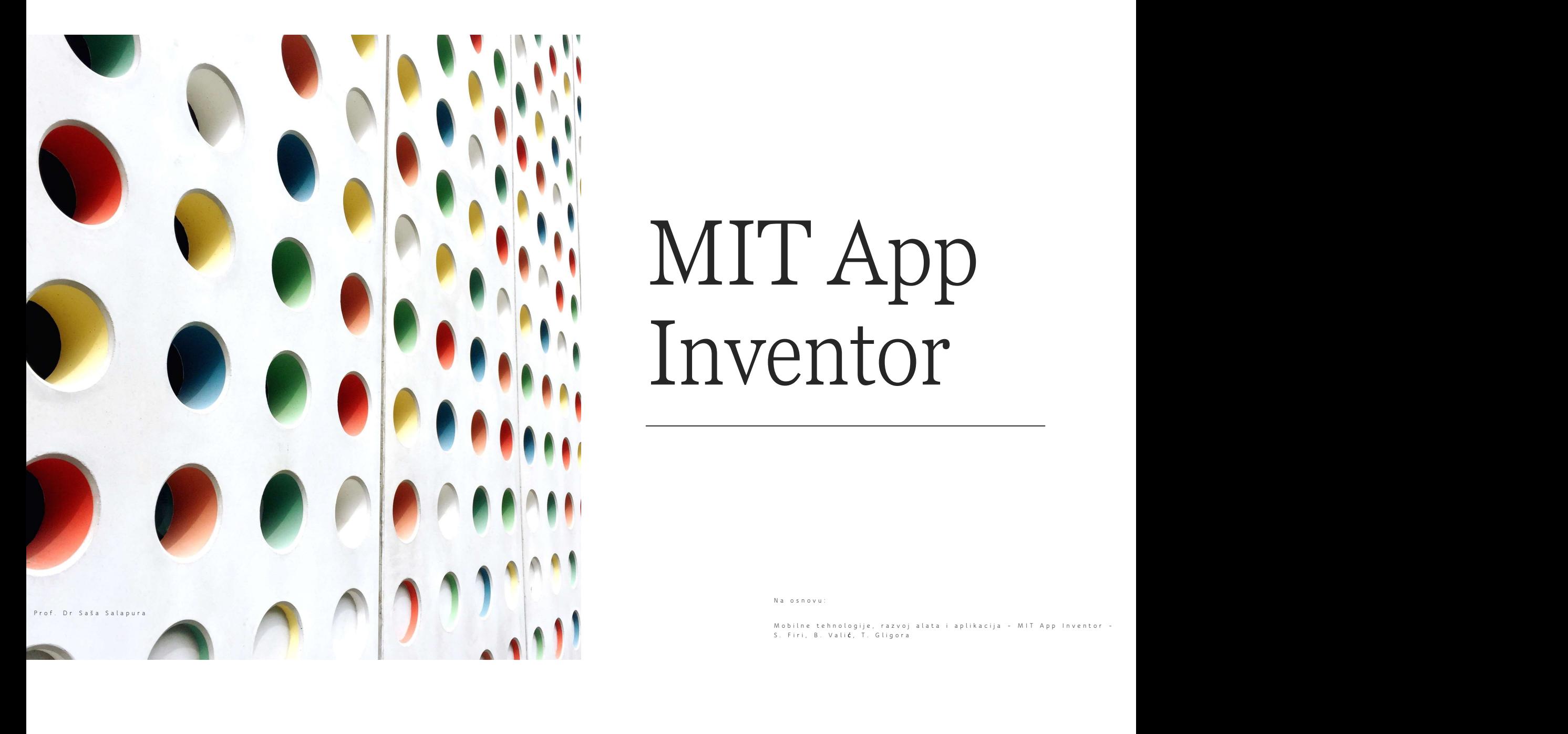

# MIT App Inventor

#### MIT App Inventor

MIT App Inventor je web aplikacija otvorenogP<br>kôda u vlasništvu Massachusetts Institute of<br>Tehnology (MIT-a), a kreirana od strane MIT App Inventor je web aplikacija otvorenogP<br>kôda u vlasništvu Massachusetts Institute of<br>Tehnology (MIT-a), a kreirana od strane<br>Googlea. MIT App Inventor je web aplikacija otvorenogP<br>kôda u vlasništvu Massachusetts Institute of<br>Tehnology (MIT-a), a kreirana od strane<br>Googlea.<br>Ovo rješenje omogu**ć**ava korisnicima da na Googlea. MIT App Inventor je web aplikacija otvorenogP<br>kôda u vlasništvu Massachusetts Institute of<br>Tehnology (MIT-a), a kreirana od strane<br>Googlea.<br>Ovo rješenje omogu**ć**ava korisnicima da na<br>jednostavan na**č**in (slaganjem grafi**č** MIT App Inventor je web aplikacija otvorenogP<br>kôda u vlasništvu Massachusetts Institute of<br>Tehnology (MIT-a), a kreirana od strane<br>Googlea.<br>Ovo rješenje omogućava korisnicima da na<br>jednostavan način (slaganjem grafičkih<br>el MIT App Inventor je web aplikacija otvorenogP<br>kôda u vlasništvu Massachusetts Institute of<br>Tehnology (MIT-a), a kreirana od strane<br>Googlea.<br>Ovo rješenje omogućava korisnicima da na<br>jednostavan način (slaganjem grafičkih<br>el MIT App Inventor je web aplikacija otvorenogP<br>Kôda u vlasništvu Massachusetts Institute of<br>Tehnology (MIT-a), a kreirana od strane<br>Googlea.<br>Ovo rješenje omogućava korisnicima da na<br>jednostavan način (slaganjem grafičkih<br>

AndroidOS.

mana primstvu Massachusetts Institute of<br>Tehnology (MIT-a), a kreirana od strane<br>Googlea.<br>Ovo rješenje omogućava korisnicima da na<br>jednostavan način (slaganjem grafičkih<br>elemenata - objekata), kreiraju aplikacije za<br>Androi Tehnology (MIT-a), a kreirana od strane<br>Googlea.<br>Ovo rješenje omogućava korisnicima da na<br>jednostavan način (slaganjem grafičkih<br>elemenata - objekata), kreiraju aplikacije za<br>AndroidOS.<br>Korisnici ne moraju imati instaliran Inventory<br>
Googlea.<br>
Ovo rješenje omogućava korisnicima da na<br>
jednostavan način (slaganjem grafičkih<br>
elemenata - objekata), kreiraju aplikacije za<br>
AndroidOS.<br>
Korisnici ne moraju imati instaliranu dodatnu<br>
aplikaciju

Grafičko okruženje je slično konkurentnom Scratch-u (programski jezik za djecu. Scratch je<br>dinamični vizuelni programski jezik na kojem se može napraviti animacija. Programski jezik je<br>preveden na 12 jezika.), ali i napred Grafičko okruženje je slično konkurentnom Scratch-u (programski jezik za djecu. Scratch je<br>dinamični vizuelni programski jezik na kojem se može napraviti animacija. Programski jezik je<br>Grafički interfejs se može podijeliti Grafičko okruženje je slično konkurentnom Scratch-u (programski jezik za djecu. Scratch je<br>dinamični vizuelni programski jezik na kojem se može napraviti animacija. Programski jezik je<br>preveden na 12 jezika.), ali i napred

Grafičko okruženje je slično konkurentnom Scratch-u (programski jezik za djecu. Scratch je<br>dinamični vizuelni programski jezik na kojem se može napraviti animacija. Programski jezik je<br>preveden na 12 jezika.), ali i napred Grafičko okruženje je slično konkurentnom Scratch-u (programski jezik za djecu. Scratch je dinamični vizuelni programski jezik na kojem se može napraviti animacija. Programski jezik je preveden na 12 jezika.), ali i napred Grafičko okruženje je slično konkurentnom Scratch-u (programski jezik za djecu. Scratch je dinamični vizuelni programski jezik na kojem se može napraviti animacija. Programski jezik je preveden na 12 jezika.), ali i napred Grafičko okruženje je slično konkurentnom Scratch-u (p<br>dinamični vizuelni programski jezik na kojem se može n.<br>preveden na 12 jezika.), ali i naprednijim rješenjima poput<br>Grafički interfejs se može podijeliti na tri dijela Grafičko okruženje je slično konkurentnom Scratch-u (programski jezik za djecu. Scratch je dinamični vizuelni programski jezik na kojem se može napraviti animacija. Programski jezik je preveden na 12 jezika.), ali i napred

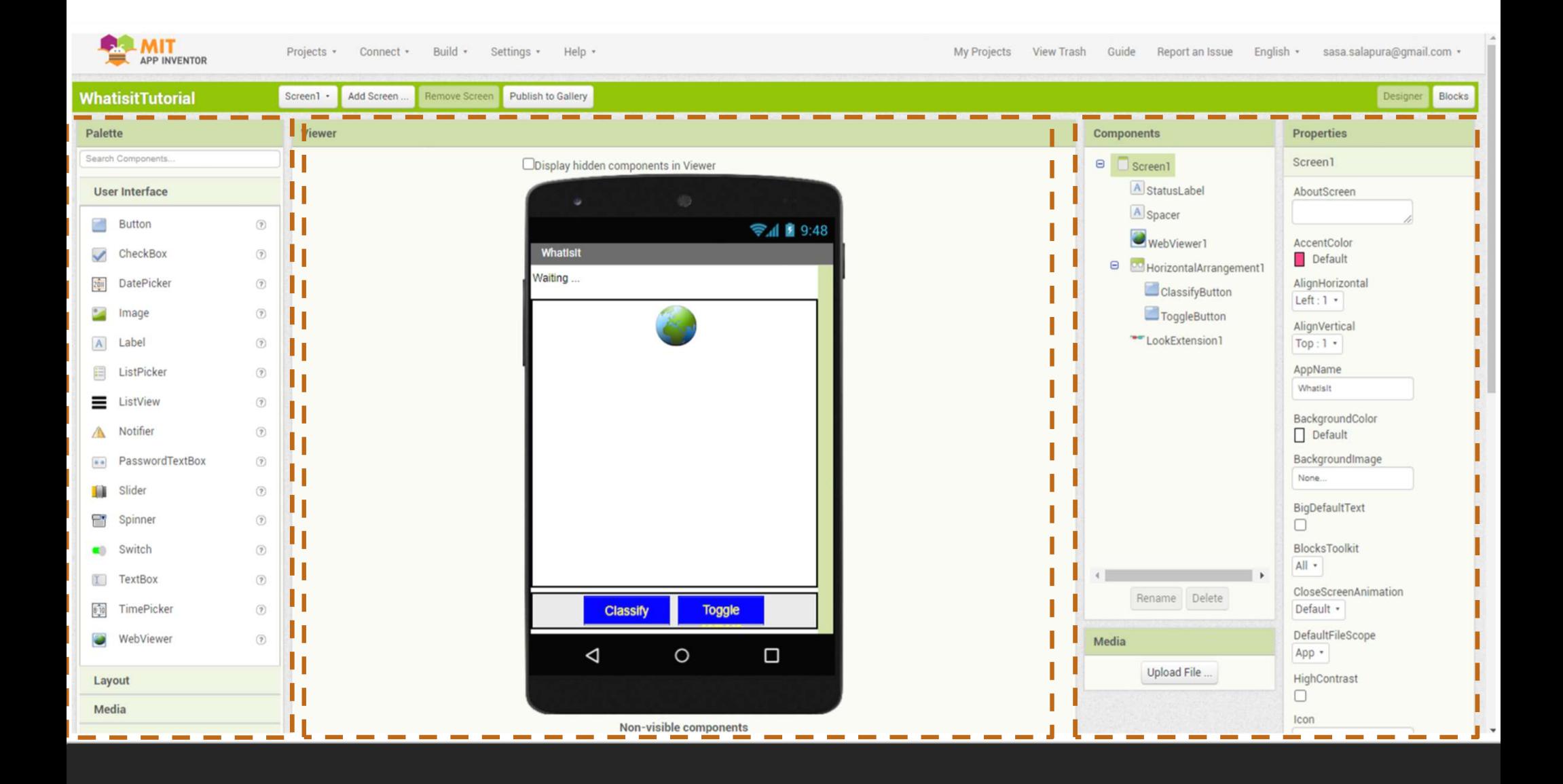

Registrovani Google korisnici platformi pristupaju preko URL<br>http://ai2.appinventor.mit.edu/<br>Kreirane aplikacije je moguće preuzeti u .apk formatu. http://ai2.appinventor.mit.edu/ Registrovani Google korisnici platformi pristupaju preko URL<br>http://ai2.appinventor.mit.edu/<br>Kreirane aplikacije je mogu**ć**e preuzeti u .apk formatu.<br>U slučaju da korisnik nema Android telefon, postoji Emulator koji se mož Registrovani Google korisnici platformi pristupaju preko URL<br>http://ai2.appinventor.mit.edu/<br>Kreirane aplikacije je moguće preuzeti u .apk formatu.<br>U slučaju da korisnik nema Android telefon, postoji Emulator koji se može

http://appinventor.mit.edu/explore/ai2/setup-emulator.html

# Kreiranje aplikacije Kreiranje aplikacije<br>Na početku je potrebno kerirati novi projekat i dati mu ime<br>Project -> Start new project<br>U originalnim materijalima je obrađen primjer mobilne aplikacije naimjenjene najm

Franje aplikacije<br>Project -> Start new projekat i dati mu ime<br>Project -> Start new project<br>Antim materijalima je obrađen primjer mobilne aplikacije naimjenjene na<br>m dodirom šalje SMS poruka. Kreiramje aplikacije<br>Na početku je potrebno kerirati novi projekat i dati mu ime<br>Project -> Start new project<br>U originalnim materijalima je obrađen primjer mobilne aplikacije naimjenjene najmlađima u kojoj<br>objekti koji će se jednim dodirom šalje SMS poruka.

Kreiranje aplikacije<br>
Na početku je potrebno kerirati novi projekat i dati mu ime<br>
Project -> Start new project<br>
U originalnim materijalima je obrađen primjer mobilne aplikacije naimjenjene najmlađima u kojoj<br>
objekti koji **Kreiranje aplikacije**<br>
Na početku je potrebno kerirati novi projekat i dati mu ime<br>
Project -> Start new project<br>
U originalnim materijalima je obrađen primjer mobilne aplikacije naimjenjene najmlađima u kojoj<br>
se jednim **Kreiranje aplikacije**<br>
Na početku je potrebno kerirati novi projekat i dati mu ime<br>
Project -> Start new project<br>
U originalnim materijalima je obrađen primjer mobilne aplikacije naimjenjene najmlađima u kojoj<br>
se jednim **Kreitranje aplikacije**<br>
Na početku je potrebno kerirati novi projekat i dati mu ime<br>
Project -> Start new project<br>
U originalnim materijalima je obrađen primjer mobilne aplikacije naimjenjene najmlađima u kojoj<br>
se jednim Vertical<br>
Na početku je potrebno kerirati novi projekat i dati mu ime<br>
Project -> Start new project<br>
U originalnim materijalima je obrađen primjer mobilne aplikacije naimjenjene n<br>
se jednim dodirom šalje SMS poruka.<br>
Obje

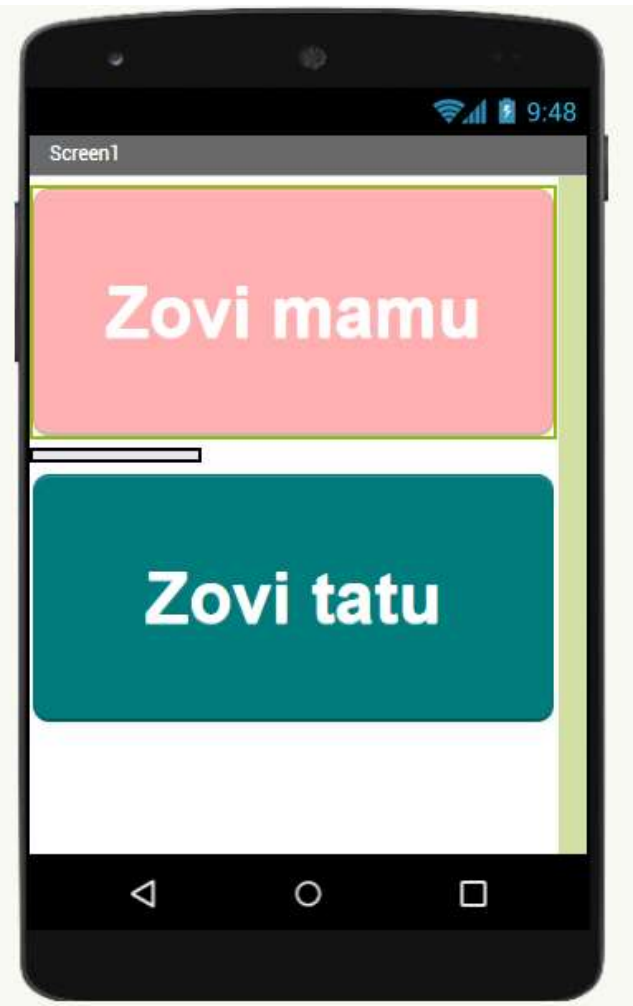

# Dizajniranje izgleda ekrana

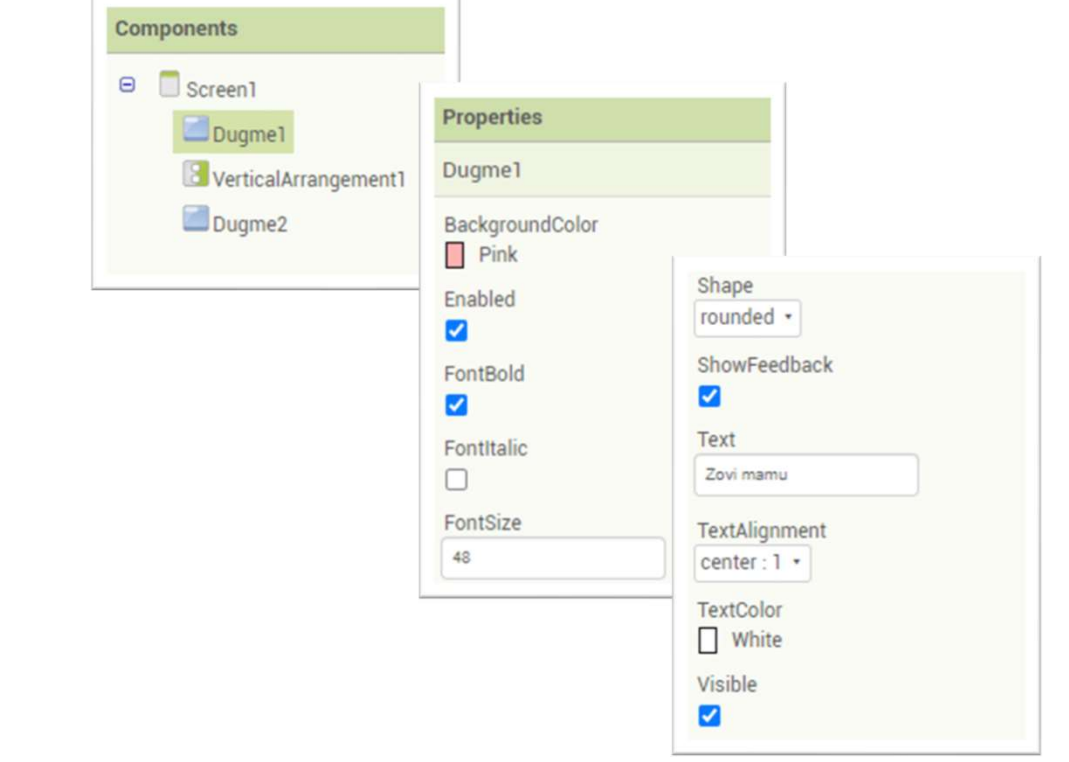

# Slanje SMS

Komponenta Texting koja je odgovorna za slanje SMS se nalazi u paleti "Social". Radi se o nonvisible komponentama.

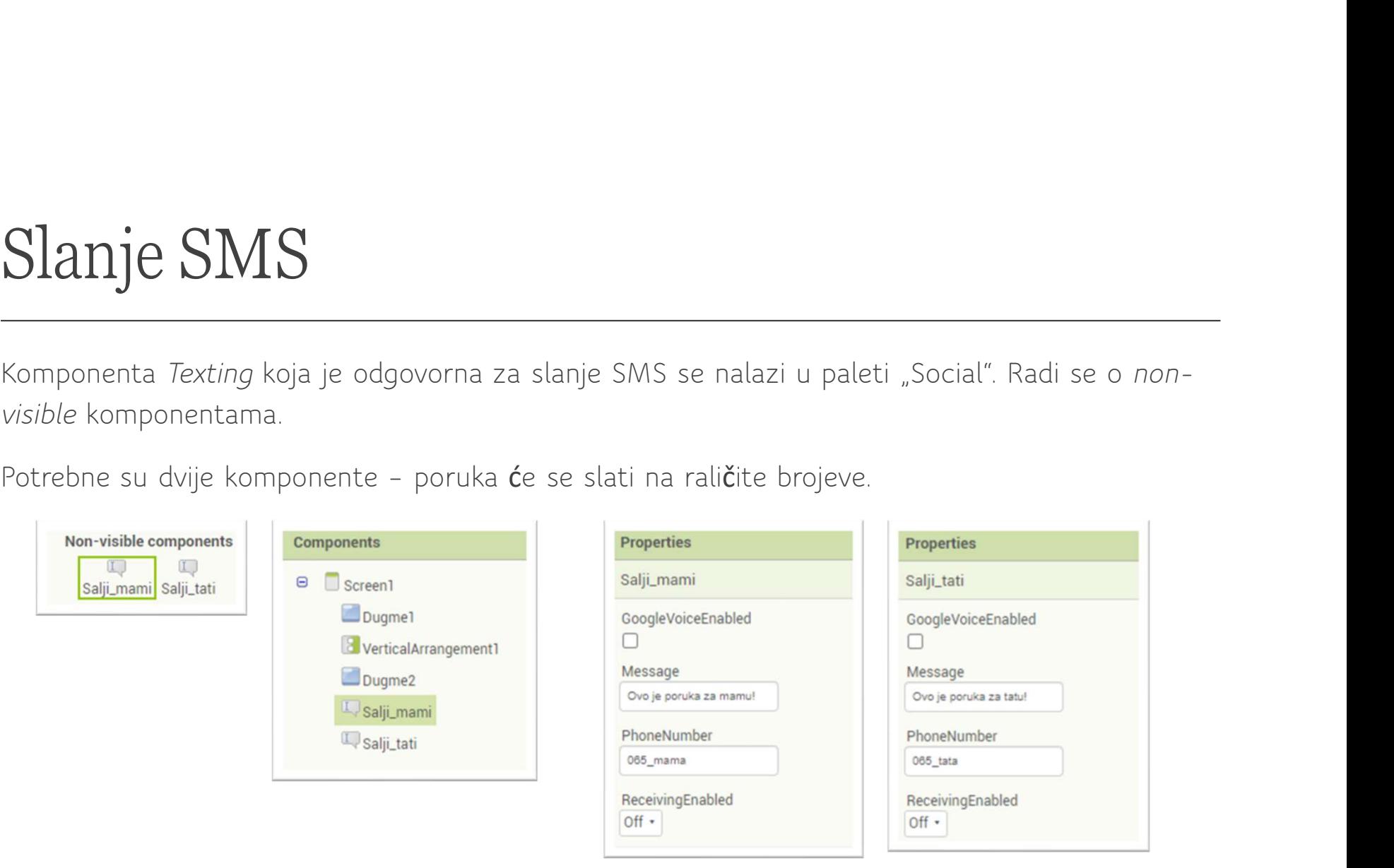

# Programska logika

Blocks (dugme gore desno).

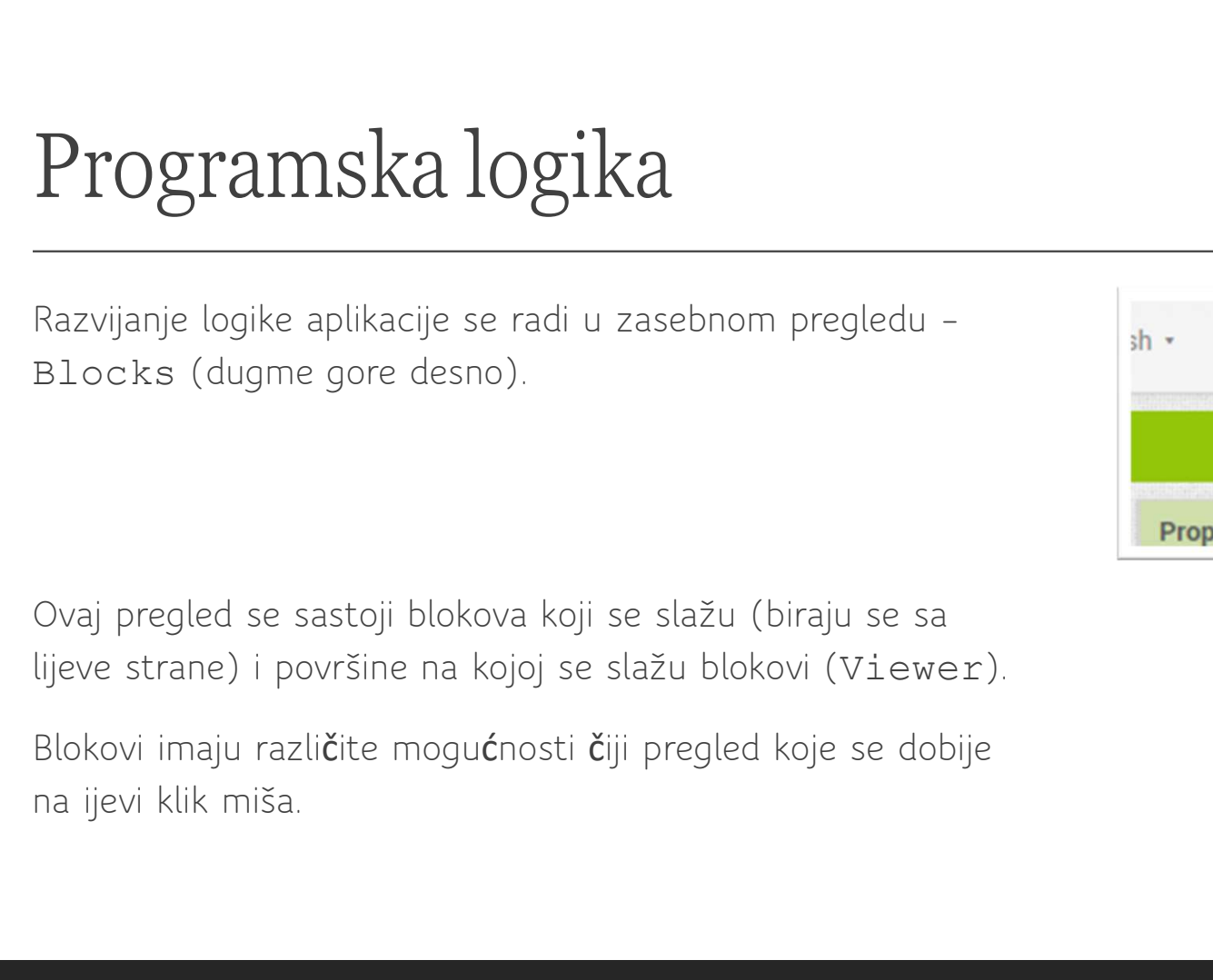

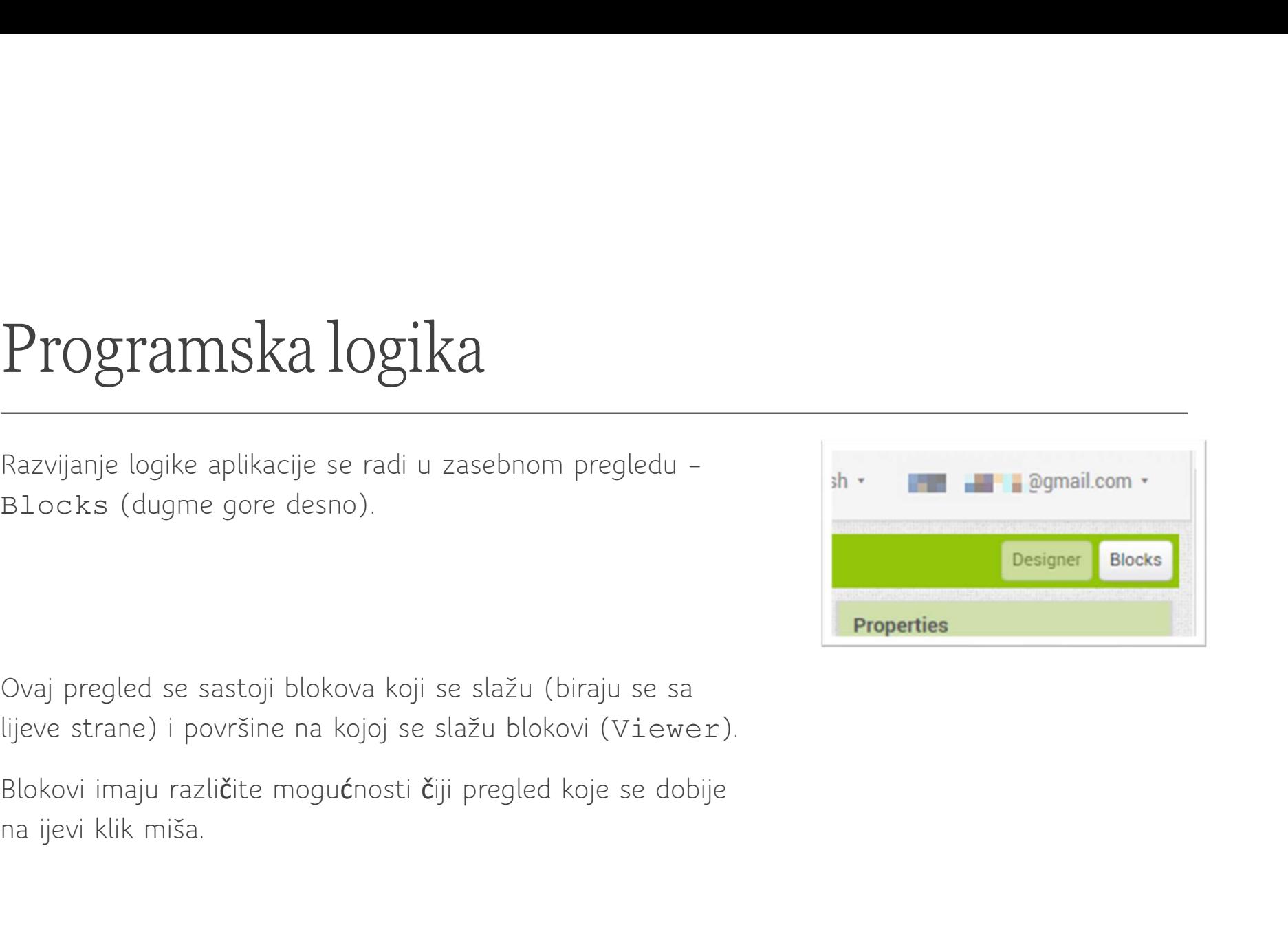

aplikaciju.

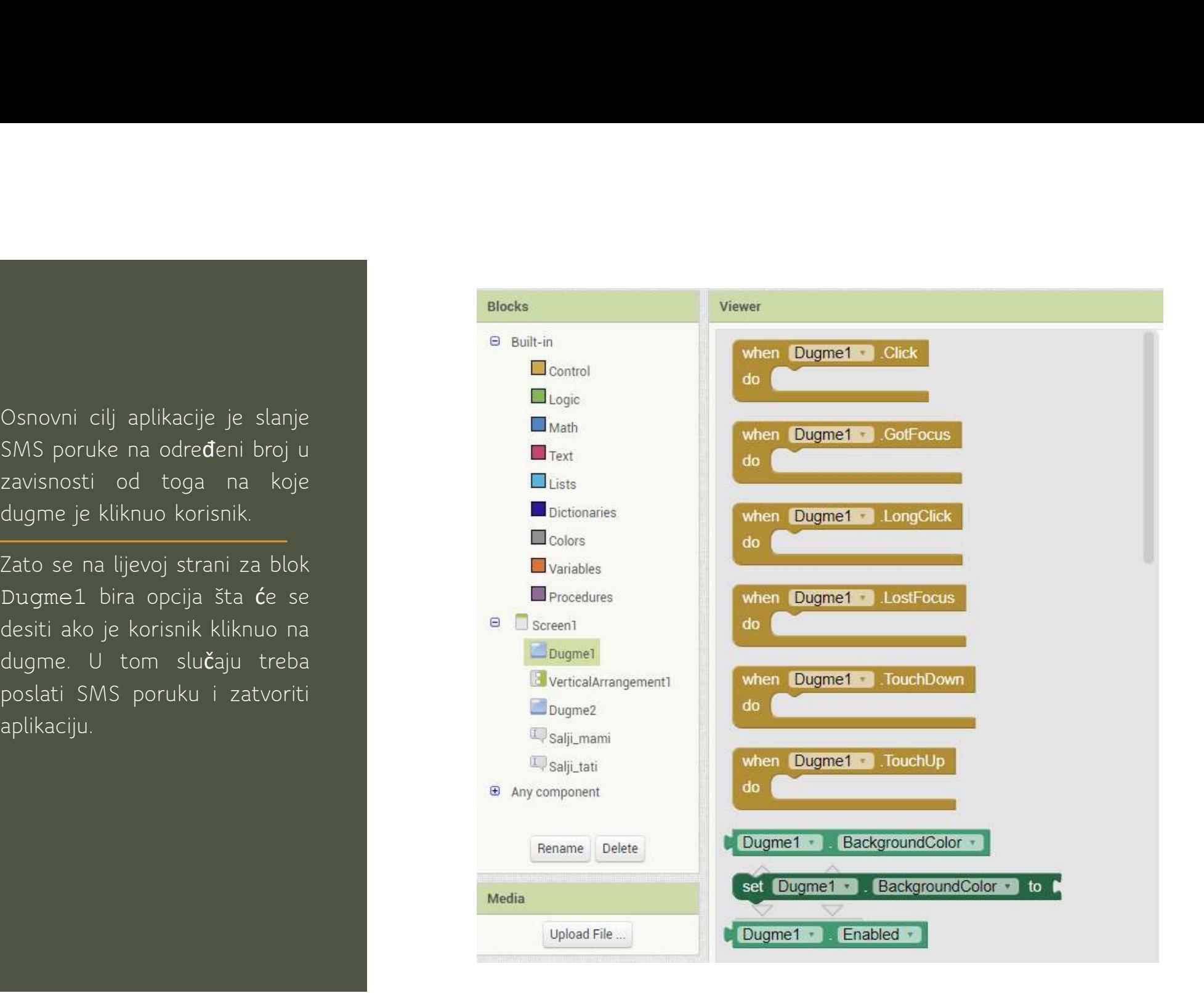

akcija .SendMessage nakon

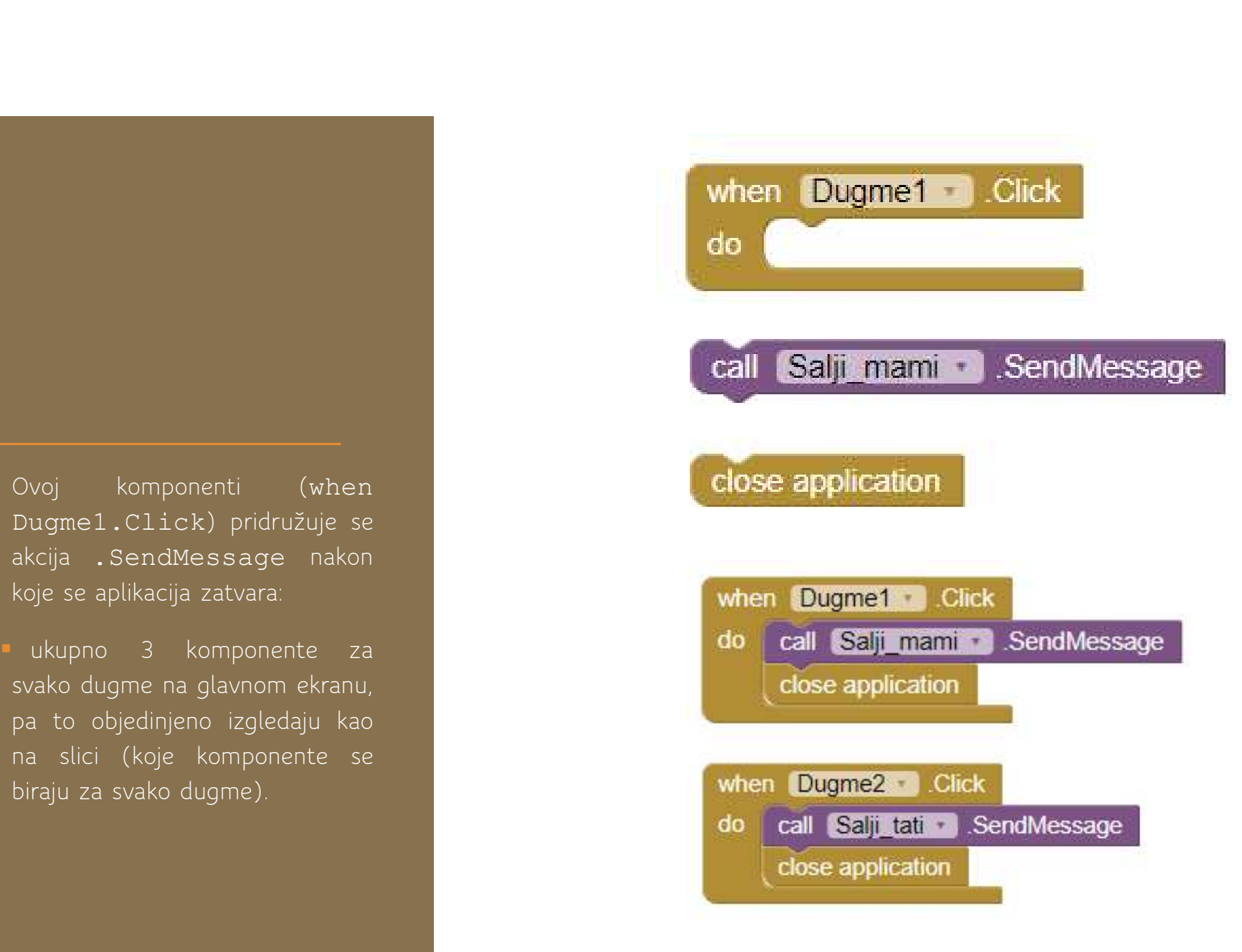

### Kraj

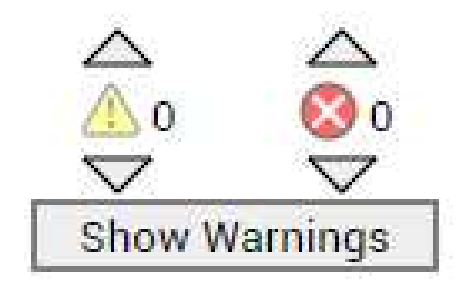

Sada je aplikacija uspješno završena, što dokazuje i brojač grešaka:

Sada je aplikacija uspješno završena, što dokazuje i broja**č**<br>Sljedeći korak je generisanje .apk fajla i preuzimanje i instalacija<br>na telefon (u meniju Build – Android app (apk)).<br>Dodatne informacije na: Sada je aplikacija uspješno završena, što dokazuje i broja**č**<br>grešaka:<br>Sljedeći korak je generisanje "apk fajla i preuzimanje i instalacija<br>na telefon (u meniju Build – Android app (apk)).<br>Dodatne informacije na:<br>*I. Getti* Sada je aplikacija uspješno završena, što dokazuje i broja**č**<br>grešaka:<br>Sljede**ć**i korak je generisanje .apk fajla i preuzimanje i instalacija<br>na telefon (u meniju Build – Android app (apk)).<br>Dodatne informacije na:<br>*I. Get* Sada je aplikacija uspješno završena, što dokazuje i broja**č**<br>grešaka:<br>Sljedeći korak je generisanje .apk fajla i preuzimanje i instalacijna telefon (u meniju Build – Android app (apk)).<br>Dodatne informacije na:<br>*1. Getting* 

Dodatne informacije na:

<http://appinventor.mit.edu/explore/get-started>

2. *The MIT App Inventor Library: Documentation & Support Dostupno na:*  $\langle$ http://appinventor.mit.edu/explore/library>